# **AutoView™ 2020/2030 Switches Release Notes Version 1.6.0.13 June 11, 2013**

This document outlines:

- 1. Firmware Version and Compatibility
- 2. Important Installation Guidelines
- 3. Upgrade Instructions
- 4. Enhancements

## **1. Firmware Version and Compatibility**

===================================================================================

===================================================================================

This release contains the following files:

- FL0474.fl
- AutoView™ 2020/2030 switch upgrade file

This release contains the following versions:

- Application: 1.6.0.13
- Boot: 1.0.0.4
- UART FPGA: 0.17.35.0
- OSCAR™ Graphical User Interface ASIC: 0.0.16.0

This release is compatible with the following hardware.

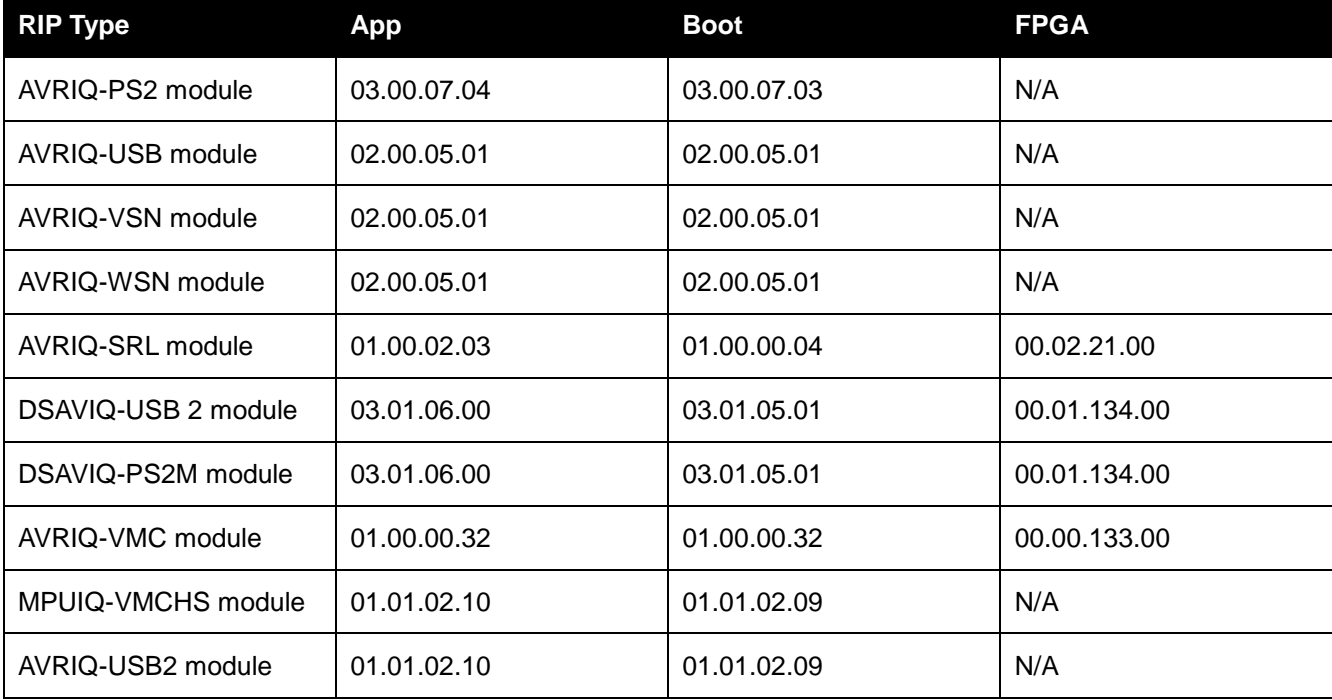

# **2. Important Installation Guidelines**

===================================================================================

===================================================================================

**NOTE:** This upgrade is to be used on the AutoView™ 2020/2030 switches and may take up to ten minutes.

During the installation upgrade, please note the following:

- If any of the Online, Selected, or Pwr LEDs are blinking on the appliance, the Flash upgrade is not yet complete.
- Power must NOT be removed from the switch until the upgrade is complete.
- The switch will reset when the Flash upgrade is completed.

===================================================================================

### **3. Upgrade Instructions**

===================================================================================

The AutoView™ 2020/2030 switch Flash upgrade feature allows you to update your switch with the latest firmware available.

### **Items needed for the upgrade**

- Available serial port (COM port) on the server
- Null modem serial cable (DB-male) to connect the switch and the server
- Firmware update

### **To upload a new Flash file:**

- 1. Connect a terminal or PC running terminal emulation software (such as HyperTerminal) to the configuration port on the back panel of the AutoView™ 2020/2030 switch. The terminal should be set to 9600 bps, 8 bits, 1 stop bit, no parity and no flow control.
- 2. Connect the LAN port on the AutoView™ 2020/2030 switch to an Ethernet hub that is also connected to the PC being used as the TFTP server.
- 3. Launch both the server software and the terminal emulation software.
- 4. Verify that the AutoView™ 2020/2030 switch is powered. After approximately 40 seconds, the AutoView™ 2020/2030 switch will send out a message: *Avocent AutoView 2020/2030 Ready ... Press any key to continue*. Press any key to access the main menu. The AutoView™ 2020/2030 switch main menu displays.
- 5. Record the IP address of the TFTP server.
- 6. Assign the IP address in the AutoView™ 2020/2030 switch, if needed:
	- a. In the HyperTerminal window, type **1** to select Network Configuration.
	- b. Note the AutoView™ 2020/2030 switch IP address. The first three numbers must be the same as in the server's IP address from step 5. The last number must be different.
- 7. If the AutoView™ 2020/2030 switch IP address is not correct, change it as follows: type **3** to select IP address, then enter the correct address.
	- a. Type **0** to exit the Network Configuration menu. If you changed the IP address, wait per the directions on the screen.
- 8. From the main menu, type **2** to select Firmware Management. The current version of your firmware displays in the Firmware Management screen.
- 9. From the Firmware Management screen, type **1** to select Flash Download.
- 10. Type the IP address of the TFTP server and press **Enter**.
- 11. Type the name of the Flash file and press **Enter**.
- 12. Confirm the TFTP download by typing **y** or **yes** and pressing **Enter**.
- 13. The AutoView™ 2020/2030 switch will verify that the file you downloaded is valid. Next you will be prompted to confirm the upgrade. Type **y** or **yes** and **Enter**.
- 14. The AutoView™ 2020/2030 switch will begin the Flash upgrade process. On-screen indicators will display the upgrade process. When the upload is complete, the AutoView™ 2020/2030 switch will reset and upgrade the internal sub-systems.

Once the upgrade is complete, the startup message from step 4 will appear on the terminal screen.

===================================================================================

### **4. Enhancements**

===================================================================================

This release contains the following enhancements:

Added support for the MPUIQ-VMCHS and AVRIQ-USB2 modules.

*Emerson, Emerson Network Power and the Emerson Network Power logo are trademarks or service marks of Emerson Electric Co. Avocent, the Avocent logo and AutoView are trademarks or service marks of Avocent Corporation. All other marks are the intellectual property of their respective owners. This document may contain confidential and/or proprietary information of Avocent Corporation, and its receipt or possession does not convey any right to reproduce, disclose its contents, or to manufacture or sell anything that it may describe. Reproduction, disclosure, or use without specific authorization from Avocent Corporation is strictly prohibited. ©2013 Avocent Corporation. All rights reserved.*